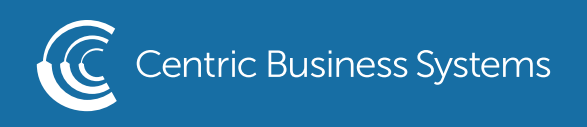

## HP PRODUCT QUICK QUIDE

## CHANGING TRAY PRIORITY

- 1. Access your devices Web Page by entering the IP address in a web browser
- 2. Using the button in the upper right corner, sign in as administrator using "95973" as the password.
- 3. Select Copy/Print Tab on the top menu
- 4. Select Manage Trays on the left side menu
- 5. Scroll down to Tray Priority
- 6. Select the Tray you wish to be your default tray
- 7. Select Apply

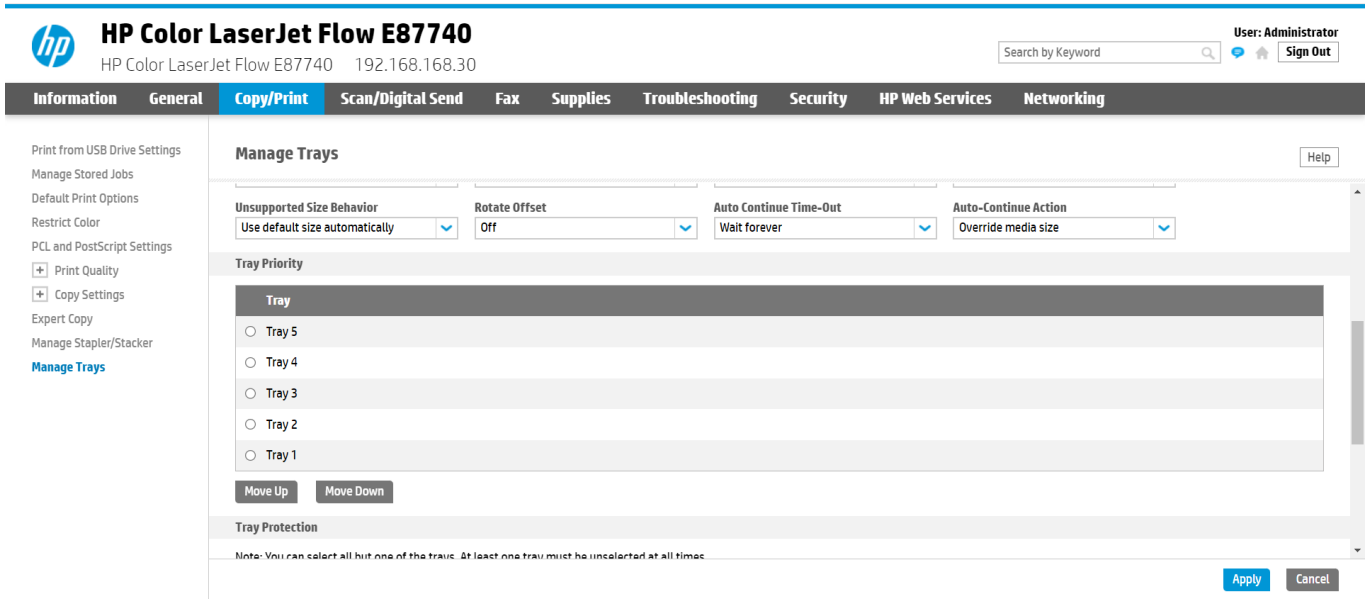

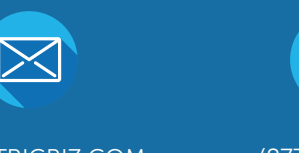

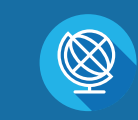

INFO@CENTRICBIZ.COM (877) 902-7999 CENTRICBIZ.COM